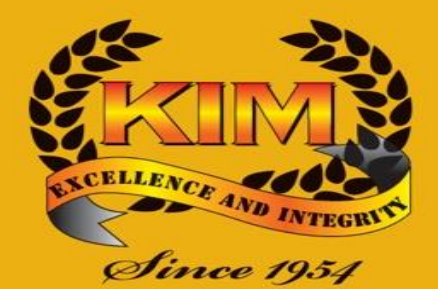

#### THE KENYA INSTITUTE OF MANAGEMENT

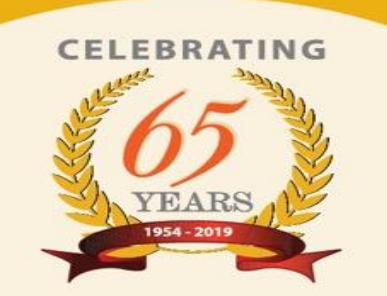

## **E-resources Access Guide**

**By: Joshua Getanda** 

#### **Content**

- Introduction.
- Requirements for access.
- Registration process.
- Access and Navigation.
- Tips & Conclusion.

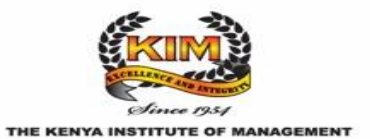

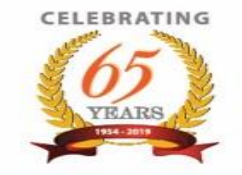

#### **Introduction**

The Kenya Institute of Management facilitates online access to various e-resources through the following link:

<https://elibrarykim.remotexs.co/>

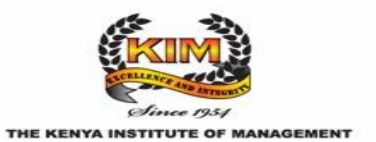

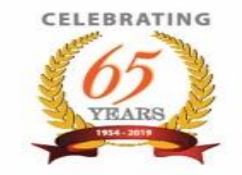

#### **Requirements for Access**

In order, to successfully login through the link (i.e. <https://elibrarykim.remotexs.co/>), one needs the following:

- 1. A valid email address.
- 2. Access to internet
- 3. Device that can access internet (e.g. mobile phone, computer, etc)

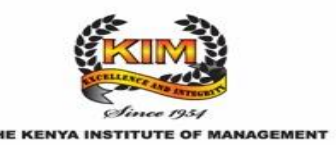

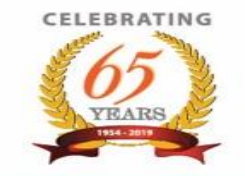

### **Registration Process.**

- Contact your nearest library/ librarian and provide your email address for registration.
- Once registration is complete, you will receive an email with instructions to complete the registration process.
- Click on the link in the email to activate your account.

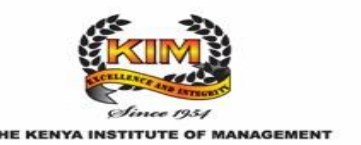

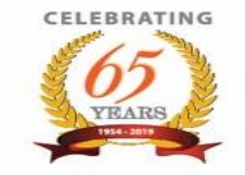

#### **Access and Navigation.**

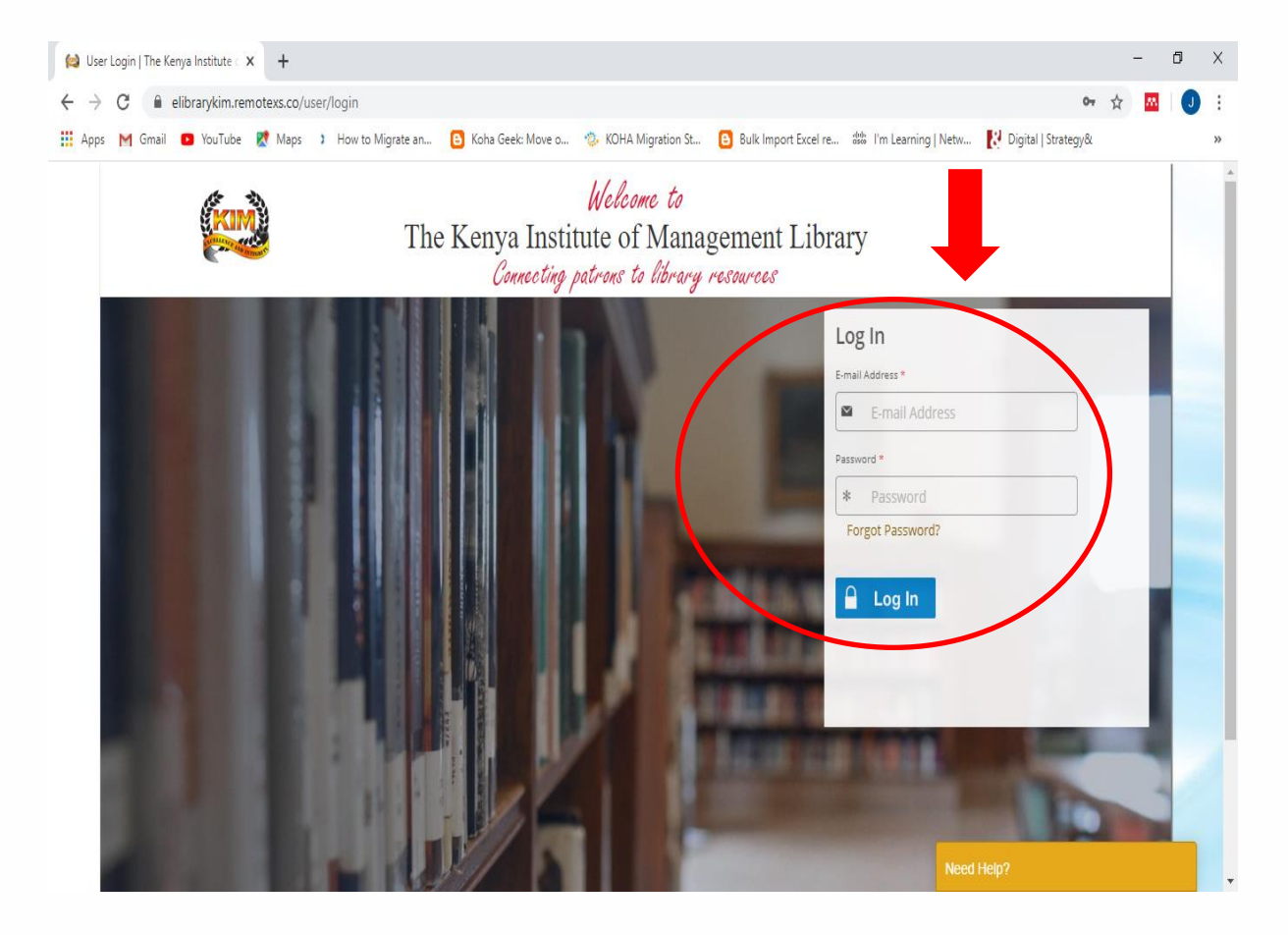

On clicking the link: <https://elibrarykim.remotexs.co/> , you will be directed to the login page.

Enter your email address and password to login.

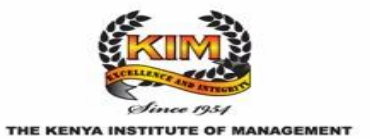

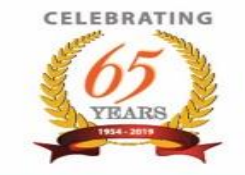

#### **Access and Navigation (cont.)**

For first time login, you will need to set your password after activating your account from the link in your email inbox.

#### **Password Requirements.**

Your password needs to fulfil the following conditions:

- 1. Have at least one CAPITAL LETTER.
- 2. Have at least one small letter.
- 3. Have at least one special character (e.g. #, @, !, etc)
- 4. The password should be at least eight characters in length.

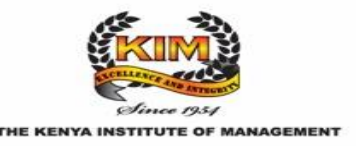

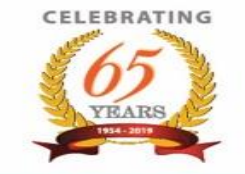

#### **Access and Navigation (cont.)**

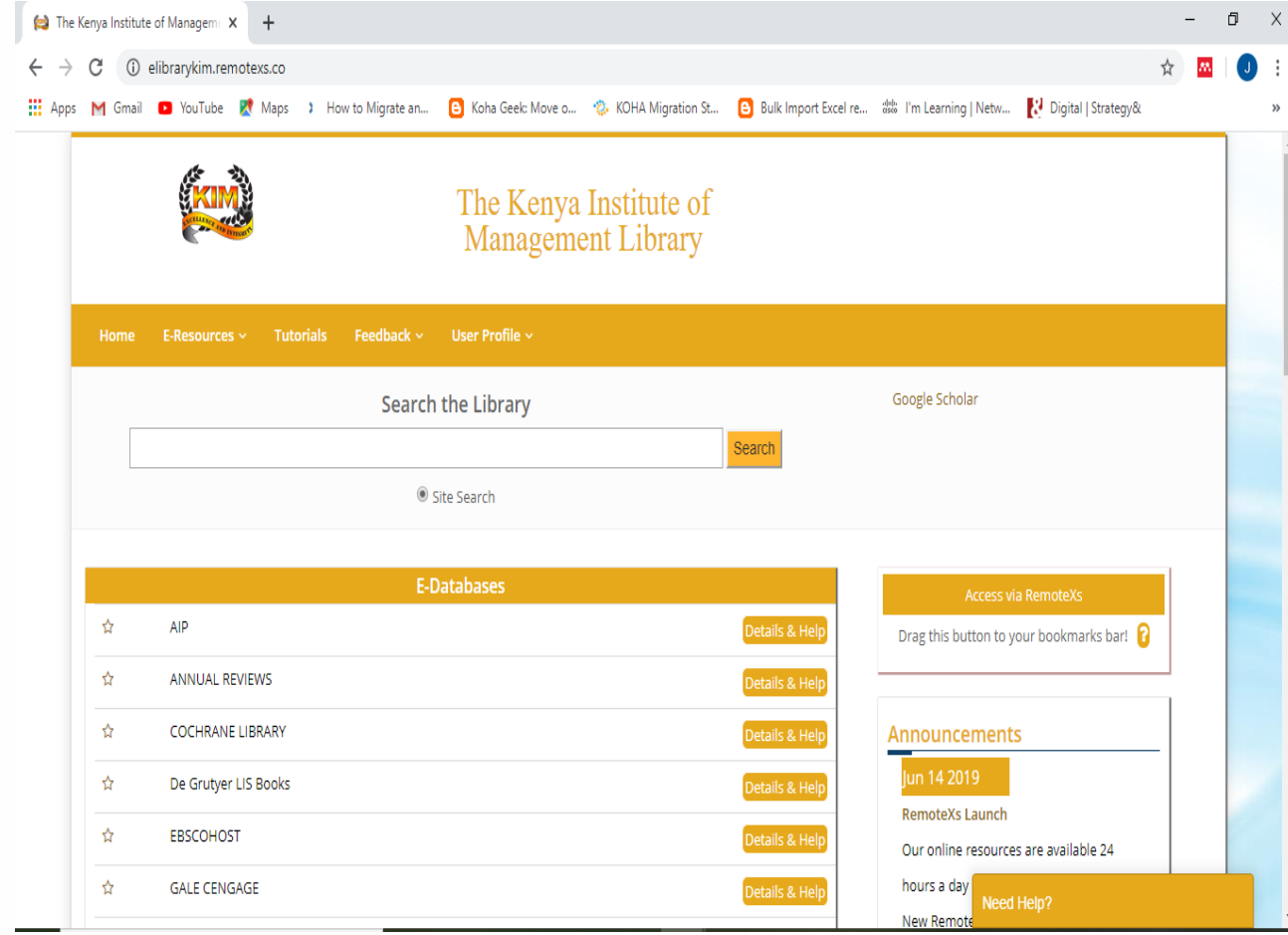

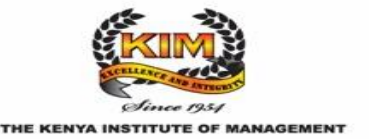

On successful login, you will be directed to a page like this one. The resources are subdivided into three main categories:

- 1. E-Databases
- 2. E-journals
- 3. E-books.

Under each category, there is a list of access links, each containing resources of their own on diverse topics and subjects.

In addition, next to the "Search the Library" section, there is a "Google scholar" link that is useful in doing a one in all search for e-resources.

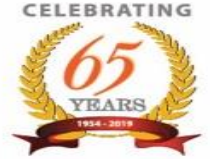

#### **Access and Navigation (cont.) – Example using EBSCOhost E-Database**

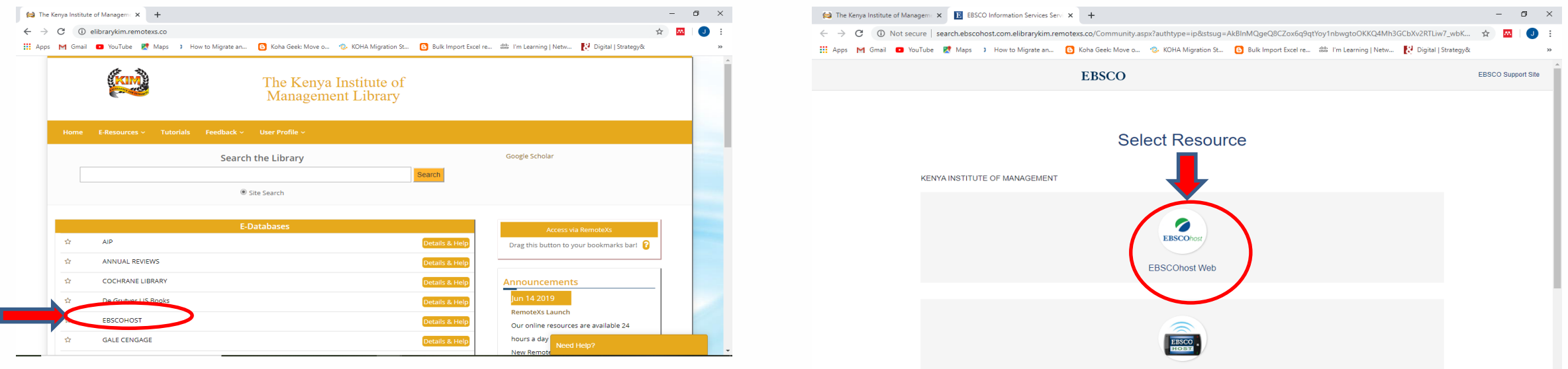

- Example using "EBSCOHOST" E-Database (link highlighted above left in red).
- Clicking on the EBSCOHOST link, will redirect you to an external website that looks similar to the one on the right. Click on "EBSCOhost Web" link to continue.

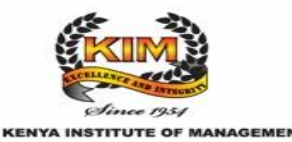

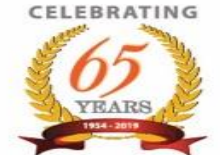

#### **Access and Navigation (cont.) – Example using EBSCOhost E-Database**

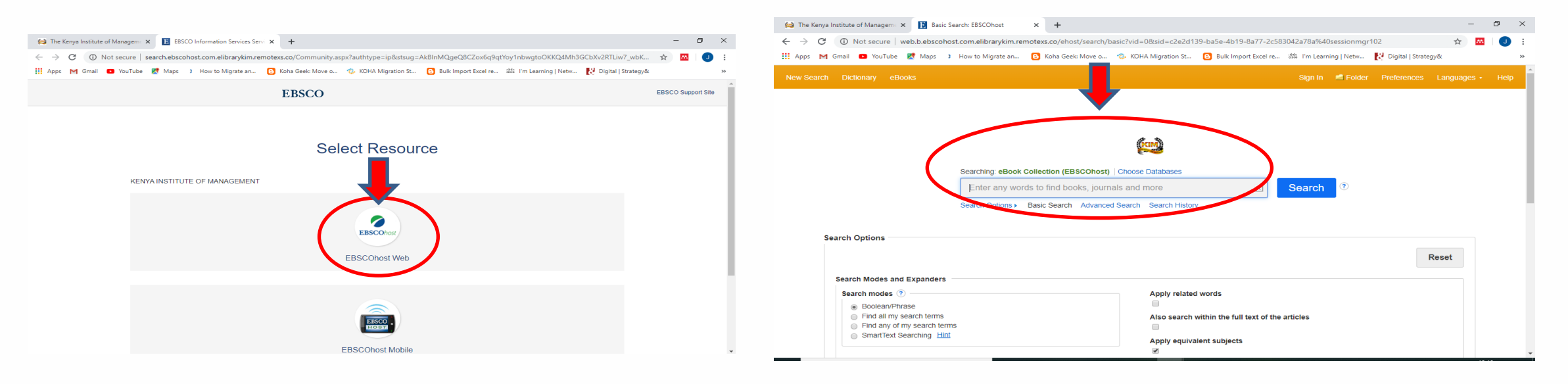

- After clicking on "EBSCOhost Web" link, you will be directed to the search page on the right above.
- Perform your search above on whatever subject or topic. Under the search options, you can limit the number of results retrieved by either specifying the publication date range, full text, author, title, etc. CELEBRATING

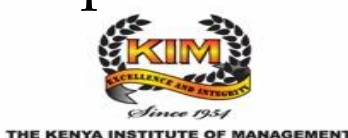

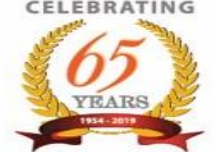

#### **Access and Navigation (cont.) – Example using EBSCOhost E-Database**

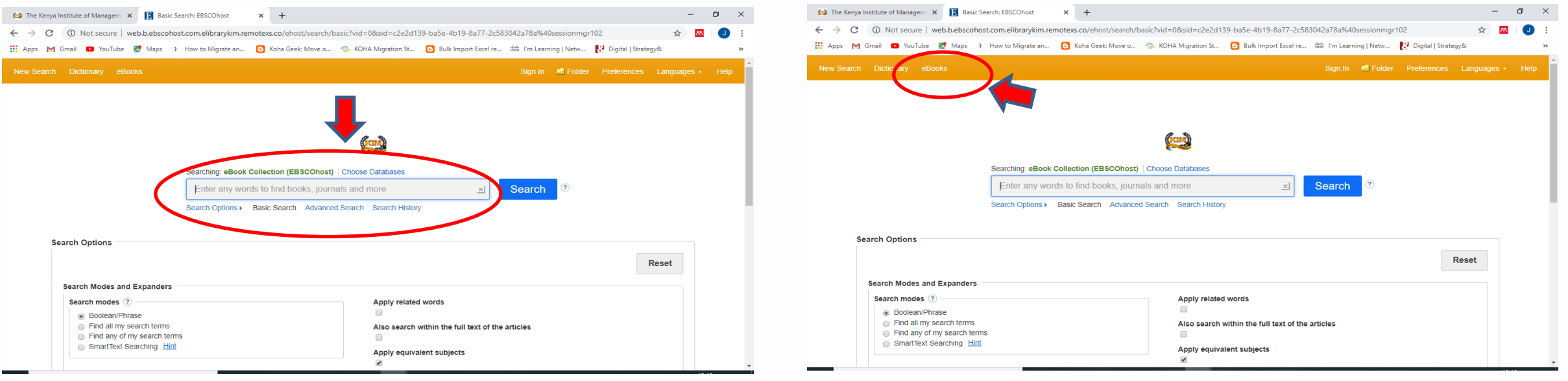

- The advantage of an E-Database such as EBSCOhost is that it contains both ejournal articles and e-books. The search performed on the top left above yields e-journal articles results only.
- The e-books link is located at the top of the page as highlighted top right above.

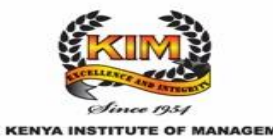

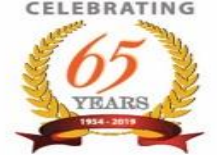

#### **Access and Navigation (cont.) – Example using Emerald (E-journal database)**

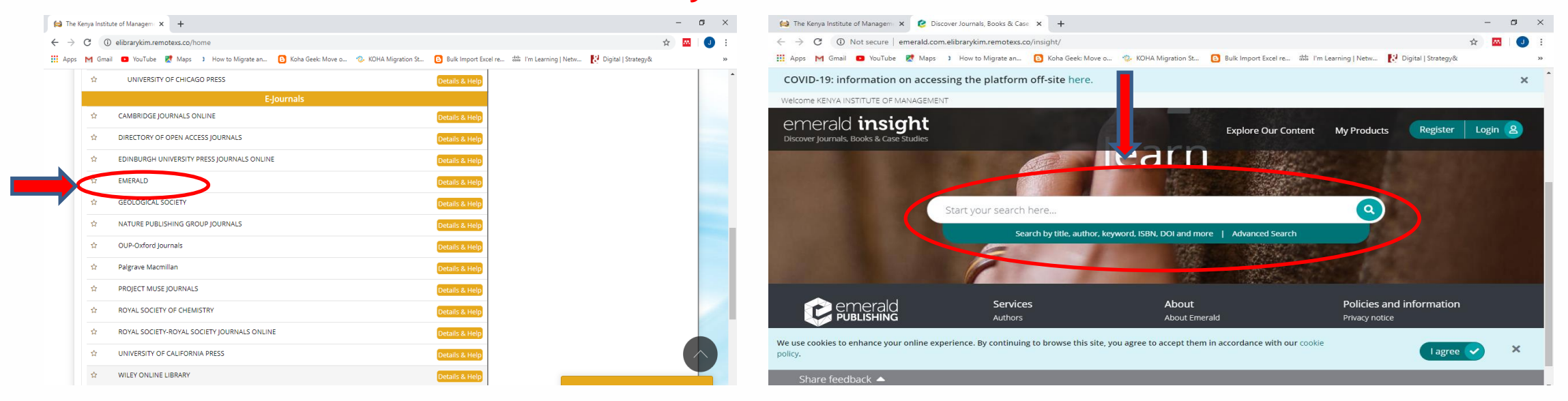

- Emerald is an e-journal database that contains information on subjects including management, statistics, and business, among others.
- The navigation of the database is similar to how EBSCOhost works or even google search engine.
- Perform your search on whatever subject in the search box highlighted top right above.

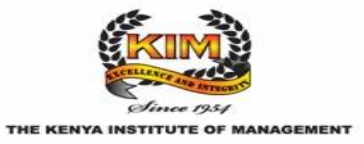

CELEBRATING

#### **Access and Navigation (cont.) – Example using Ebrary (E-books database)**

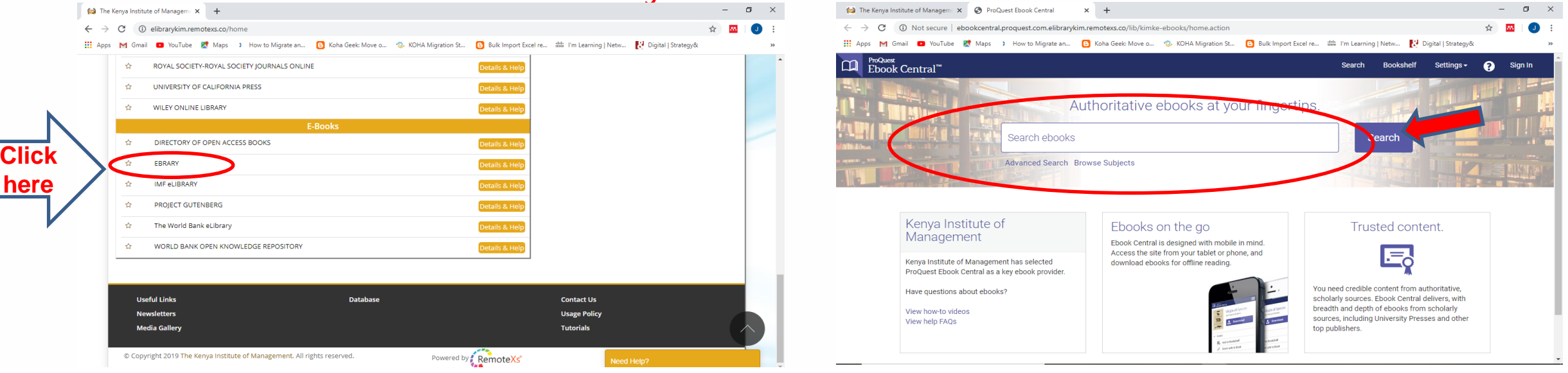

- Ebrary is an e-books database that contains information on subjects including management, statistics, law, medicine, engineering and business, among others.
- The navigation of the database is similar to how EBSCOhost works or even google search engine.
- Perform your search on whatever subject in the search box highlighted top right above.

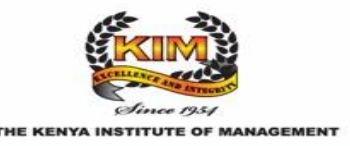

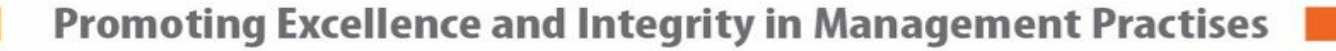

#### **Access and Navigation (cont.) – Example using Google Scholar**

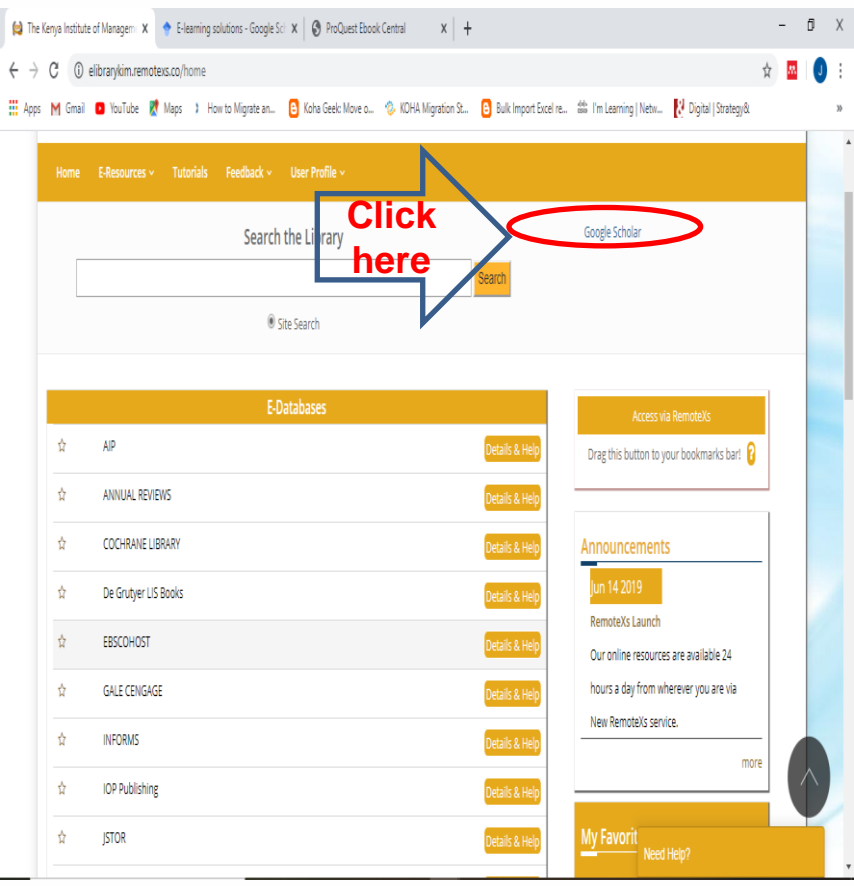

- Google scholar is a good search engine that provides access to peer-reviewed information resources for academic and scholarly work.
- It also aggregates information resources from a number of the databases listed in the home page once you log in.
- However, searching in individual databases is the best practice.

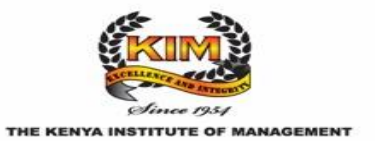

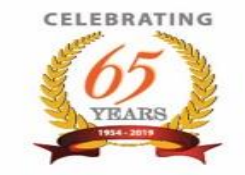

#### **Tips & Conclusion**

- Each of the links can be clicked to access a number of e-resources as they are all databases containing a vast amount of information resources.
- Searching of the individual databases is similar to searching on google search engine.
- The results retrieved on each search are downloadable in some databases for offline use while others can only be read online.
- E-books from ebrary can be read offline with the help of e-readers such as Adobe Digital software that is free to download and install on your computer/laptop.

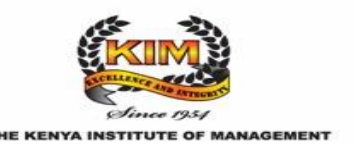

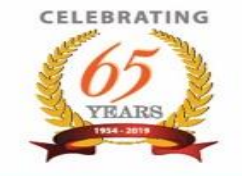

# THANKYOU

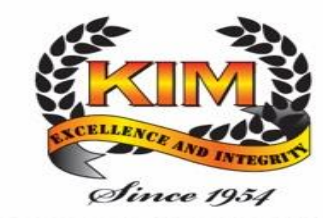

THE KENYA INSTITUTE OF MANAGEMENT

**CELEBRATING**